# Solicitud de certificados electrónicos para particulares (personas físicas)

Organiza:

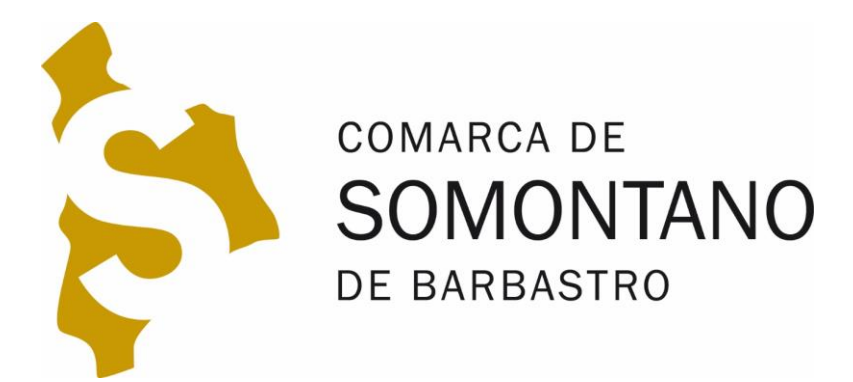

# CERTIFICADOS ELECTRÓNICOS PARA ASOCIACIONES

**Solicitud del certificado electrónico de persona física**

**¿Para qué sirve un certificado electrónico?**

- **Identificación**
- **Firma**

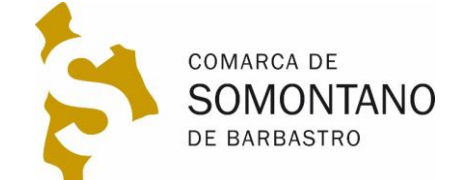

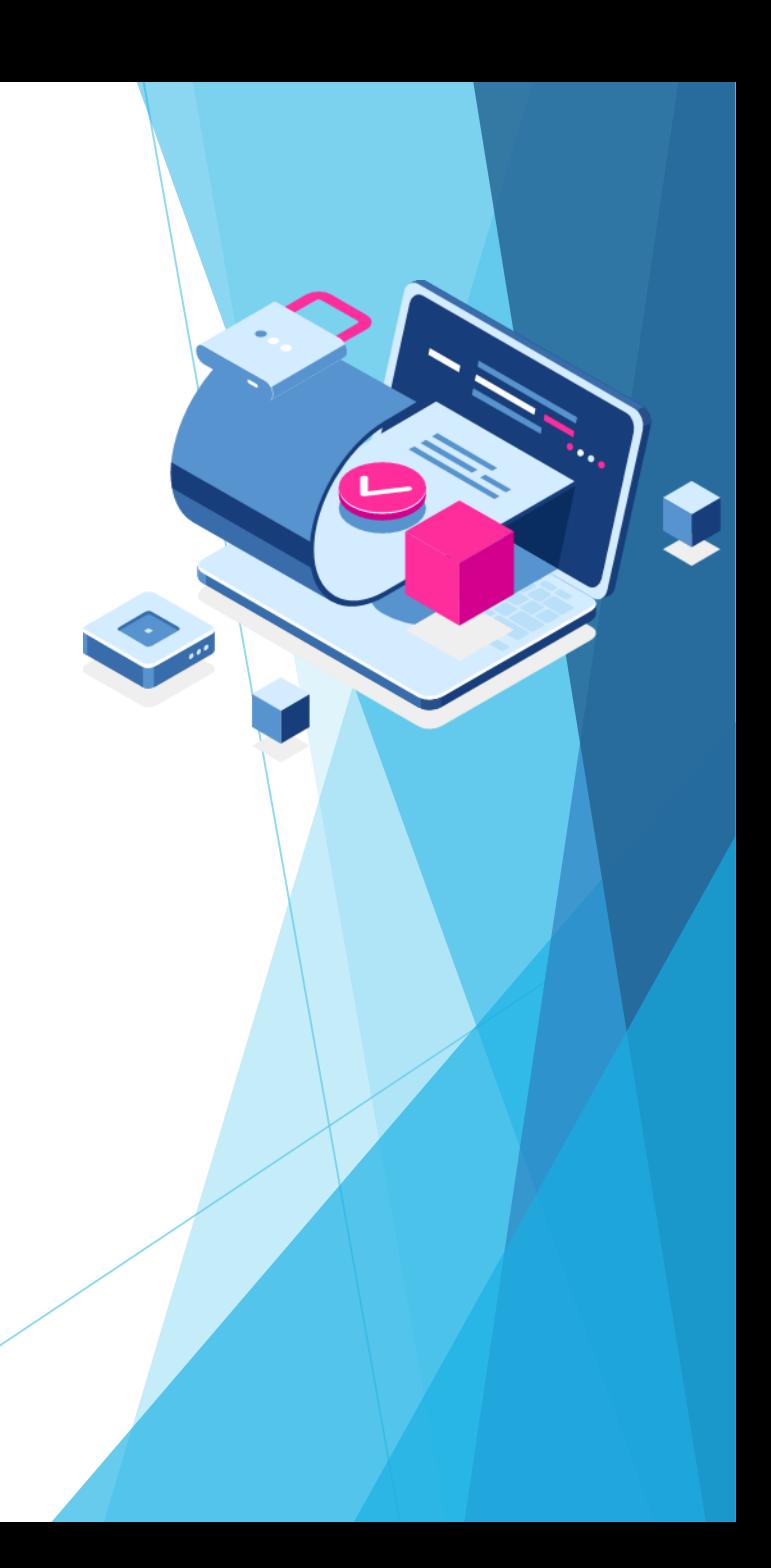

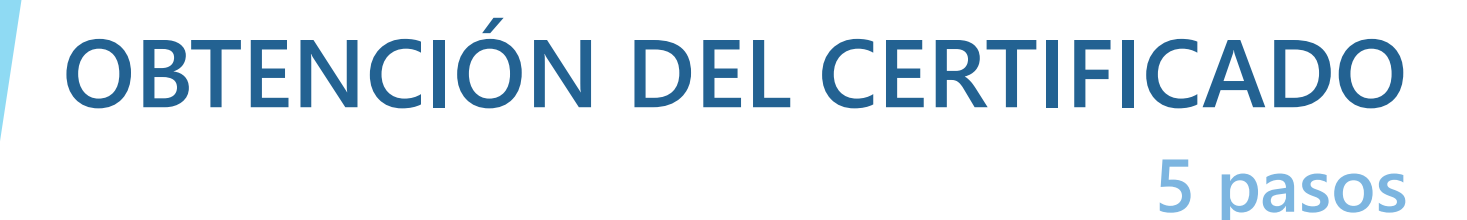

- **1. Recopilar la documentación**
- **2. Solicitud desde nuestro ordenador en la Fábrica** 
	- **Nacional de Moneda y Timbre (FNMT)**
- **3. Cita previa**
- **4.Acreditación con documentación**
- **5. Descarga del certificado**

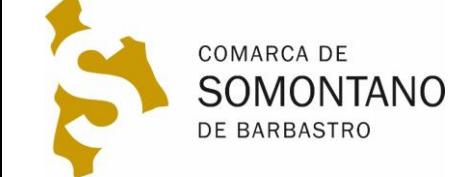

# **1. RECOPILAR DOCUMENTACIÓN Certificado persona física**

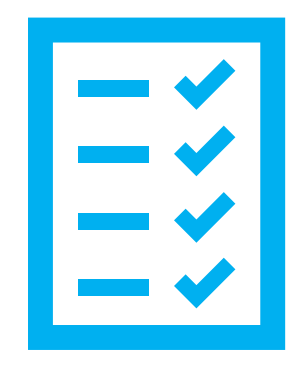

**1. D.N.I.**

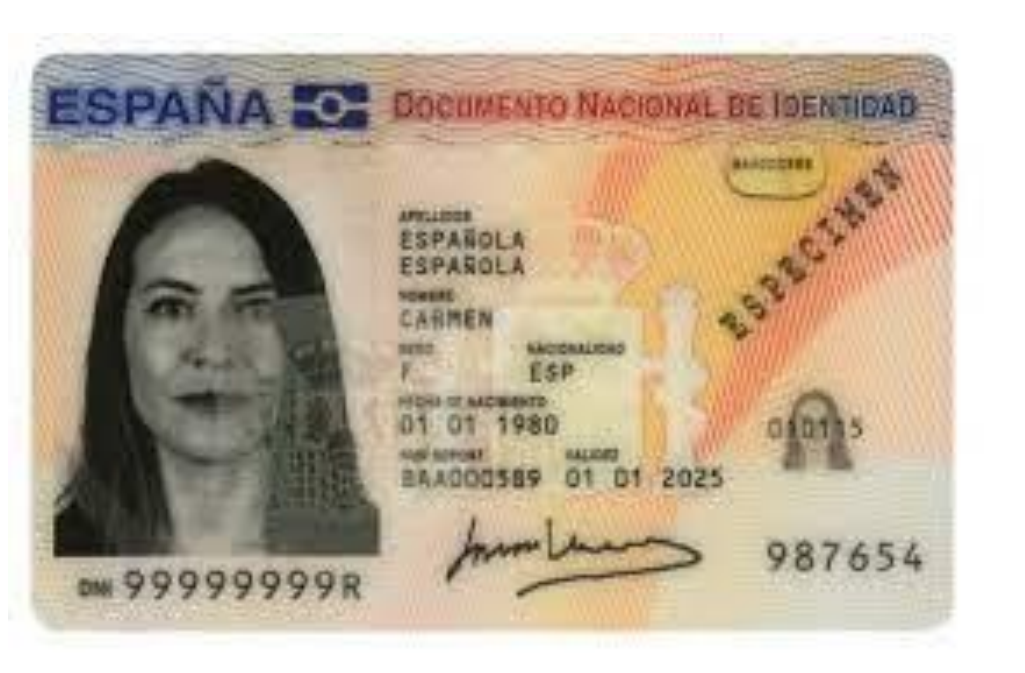

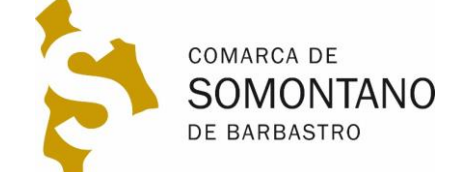

# **2. SOLICITUD DEL CERTIFICADO**

### **En nuestro ordenador**

### **1. Descargar e instalar este [programa configurador](https://www.sede.fnmt.gob.es/descargas/descarga-software/instalacion-software-generacion-de-claves)**

**WINDOWS** 

Configurador FNMT-RCM para Windows 32 bits

Configurador FNMT-RCM para Windows 64 bits

**2. Solicitar certificado en [esta página](https://www.sede.fnmt.gob.es/certificados/persona-fisica/obtener-certificado-software/solicitar-certificado)**

### **3. En el proceso se nos pedirá una contraseña**

- **1. Muy importante guardar esta contraseña, nos la pedirá para descargar el certificado**
- **4. Recibiremos un correo con un código de solicitud que luego se nos pedirá en la acreditación**

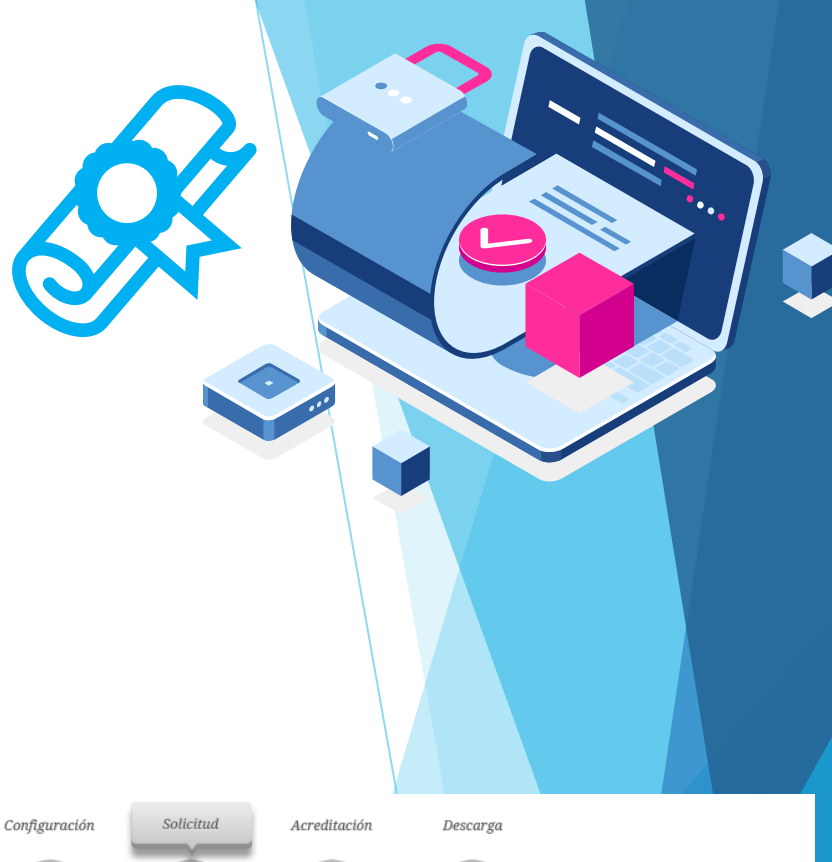

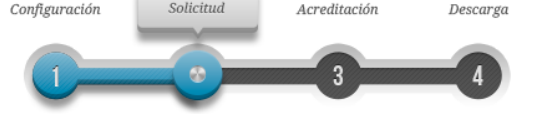

NOTA: Antes de realizar este paso es necesario instalar el software del paso 1 Configuración.

#### □ 2. Solicitar Certificado

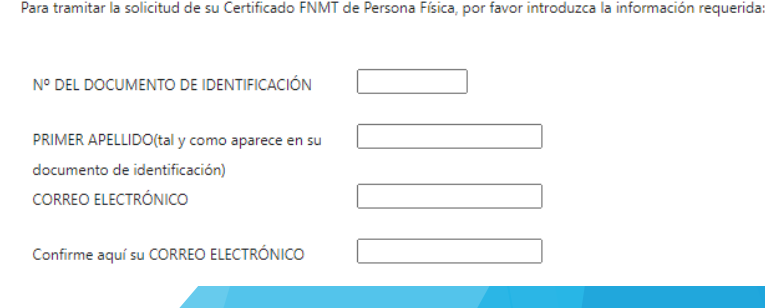

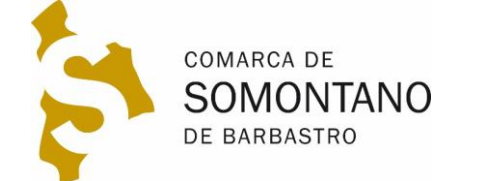

### **3. Cita previa En Barbastro**

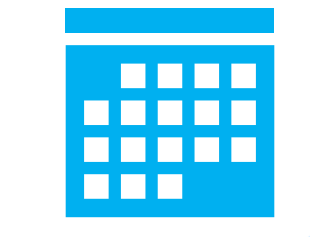

- **1. [Oficina delegada de la Diputación Provincial de Huesca](https://www.google.com/maps/place/Diputaci%C3%B3n+Provincial+de+Huesca/@42.0361635,0.1262152,17z/data=!3m1!4b1!4m5!3m4!1s0x12a784e1aaf29337:0x800aadc5baf6eefc!8m2!3d42.0361353!4d0.1283716)  en Barbastro**
- **2. [Oficina delegada de la Diputación General de Aragón en](https://www.google.com/maps/place/Oficina+Delegada+del+Gobierno+de+Arag%C3%B3n/@42.0360321,0.1256544,17z/data=!4m9!1m2!2m1!1sOficina+delegada+de+la+Diputaci%C3%B3n+General+de+Arag%C3%B3n+en+Barbastro!3m5!1s0x12a784e10a565337:0x5b8c3b0d55f50b75!8m2!3d42.035895!4d0.1272841!15sCkJPZmljaW5hIGRlbGVnYWRhIGRlIGxhIERpcHV0YWNpw7NuIEdlbmVyYWwgZGUgQXJhZ8OzbiBlbiBCYXJiYXN0cm-SARdsb2NhbF9nb3Zlcm5tZW50X29mZmljZQ) Barbastro**
- **3. [Seguridad](https://www.google.com/maps/place/Centro+de+Atenci%C3%B3n+e+Informaci%C3%B3n+de+la+Seguridad+Social+n%C2%BA+02/@42.0350792,0.1274579,17z/data=!3m1!4b1!4m5!3m4!1s0x12a784e0ec37c861:0xd400f3c5dcf8ab8d!8m2!3d42.0350808!4d0.1295567) social**

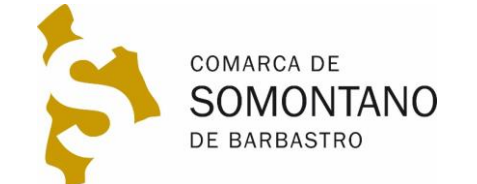

## **4. ACREDITACIÓN presencial**

- **1. Ir a la entidad en la que hemos solicitado cita previa con la siguiente documentación:**
	- Código de solicitud recibido por correo electrónico al hacer la solicitud en la Fábrica Nacional de Moneda y Timbre (FNMT)
	- D.N.I. original del solicitante
	- Cita previa, en caso de haberla recibido

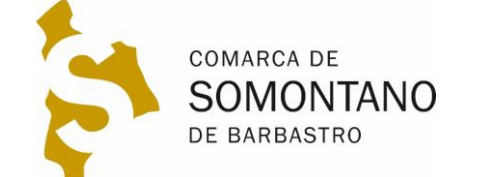

### **4. DESCARGAR CERTIFICADO En el mismo ordenador que se solicitó**

- **1. Una vez acreditada la identidad, recibiremos un correo de la FNMT con un enlace para su descarga.**
- **2. Haciendo clic en el enlace nos pedirá el código de solicitud que nos llegó en el primer correo y que nos pidieron en la acreditación.**
- **3. Nos pedirán la contraseña que se introdujo en la solicitud.**
- **4. Nos pedirá guardar una copia del certificado descargado**
	- **Validez del certificado de persona física 4 años**
	- **Recibiremos correo para su renovación 2 meses antes**

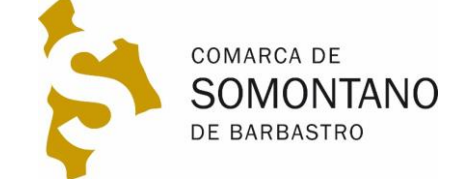

### **3. INSTALAR CERTIFICADO En otro ordenador**

- **1. Allí donde hemos guardado el certificado, tendremos un archivo con un icono como este, que podremos llevar a cualquier ordenador en un pendrive o por email**
- **2. Haciendo doble clic en el icono comenzaremos el asistente de instalación. Deberemos introducir la contraseña y llegar hasta el final. Este ya quedará instalado en todos los navegadores. 3. Podremos comprobar su instalación entrando en la página [carpeta ciudadana.](https://sede.administracion.gob.es/carpeta/clave.htm)**

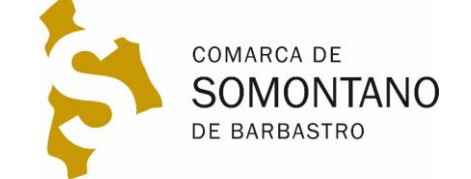

### **AYUDA EN LA COMARCA A su disposición**

**1. Si tiene dudas puede ponerse en contacto con los técnicos de la Comarca de Somontano:**

**Dudas obtención certificado electrónico en la fábrica nacional de moneda y timbre:** 

**974308765 [informática@somontano.org](mailto:informática@somontano.org)**

**2. Teléfono de ayuda en la Fábrica Nacional de Moneda y Timbre 8** 917406982 / 917040191 8 [ceres@fnmt.es](mailto:ceres@fnmt.es)

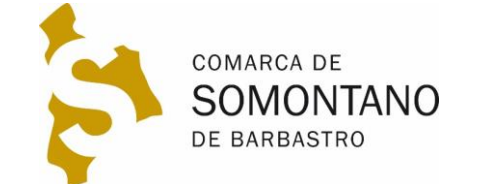